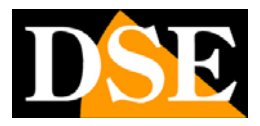

**Page**:1

## **CentroRH**

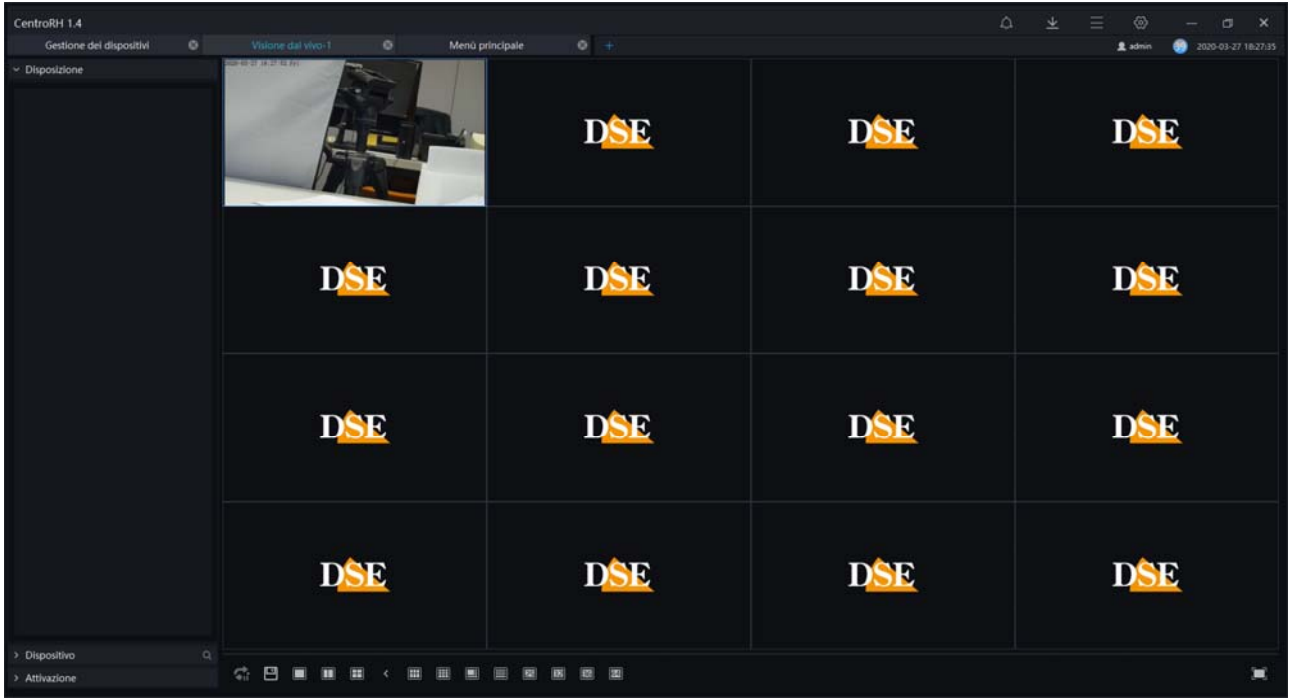

### **Introduction**

The CentroRH software is a monitoring software to control all our cameras RH PRO Series. It does not work with our other series cameras.

It is a very powerful and flexible tool that can handle a large number of streaming video input and manage them with its many functions.

Although it is capable of recording movies, the test sequence CentroRH is not an NVR recording software, but has playback capabilities for playback recordings stored in the camera's memory.

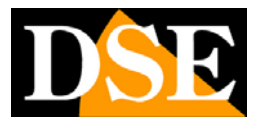

# **Installing the program**

The CentroRH software must of course be installed on a computer connected through a local area network or the Internet with the cameras to handle. And 'software for Windows operating system and supports Windows 7 or higher and Windows Server 2012 or higher. To install the software double click the installer icon and follow the wizard.

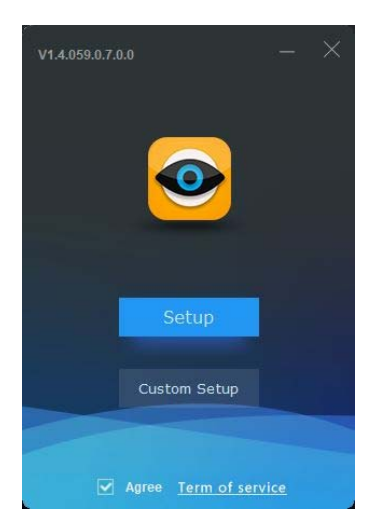

When the installation will appear on the desktop a new icon.

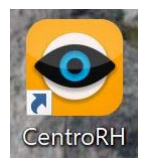

Double click the icon to start the program.

#### **COMPONENTS OF THE SOFTWARE**

CentroRH is a monitoring station can also manage thousands of video channels. For this reason the software is divided into the following separate components:

CENTER MANAGEMENT SOFTWARE (CMU) - Contains the program and managing the features included with the MySQL database

DISTRIBUTION MEDIA SERVER (MDU) - It 's the part that deals with the management of video streams between client and server

INTELLIGENT ANALYSIS SERVER (IAU) - It 's the component that handles the advanced video analysis

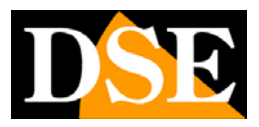

**Page**:3

If you want to run a normal number of cameras can be installed without problems the whole program on one computer, which is the default option. If accounts to manage hundreds of streams and then a major data traffic, you can install the components on different PCs to distribute the workload. To install the components you selectively press the CUSTOM SETUP button.

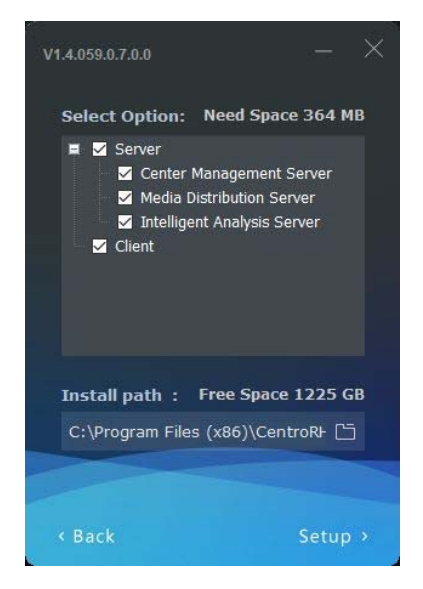

In this window you can also choose to install the program in a client version for display only. If you install the software components in different PC you will need to configure each component in the IP of the PC that contains the Center Management Server using the Server Manager tool, which troveri installed to the utility of the program and whose icon is in the taskbar.

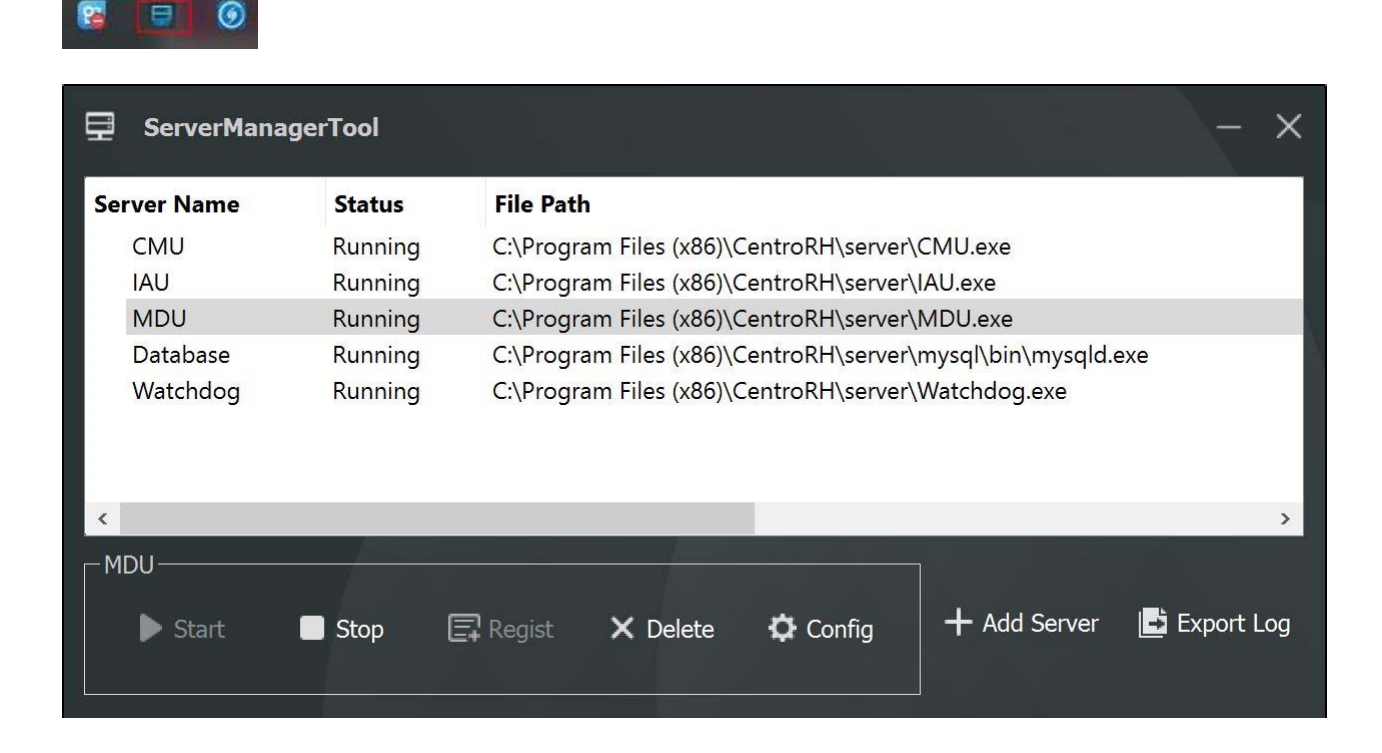

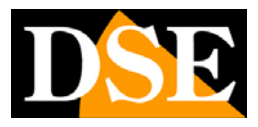

**Page**:4

## **Log-in**

Access to CentroRH program is password protected.

The Factory Data Access:

**USERNAME: admin** 

#### **PASSWORD: admin**

Password is case sensitive

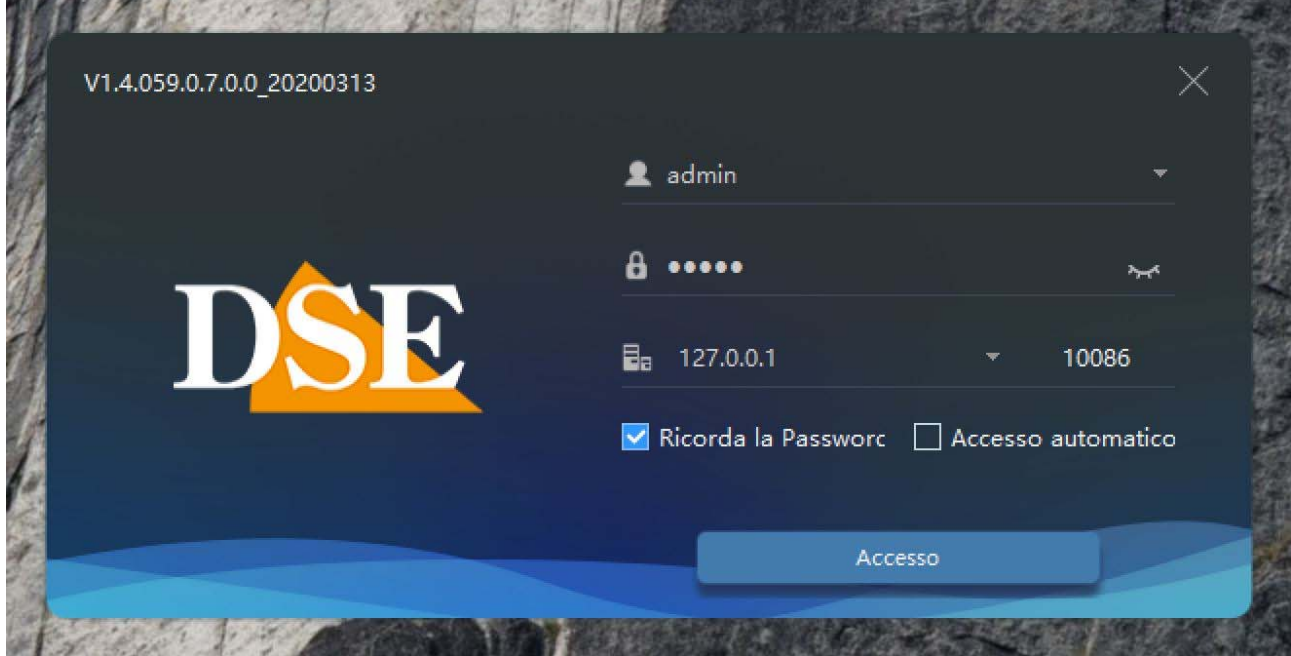

Of course you can customize the password in the settings.

In the log-in you can enable REMEMBER PASSWORD window to avoid having to enter the password on each login and AUTOMATIC ACCESS to skip altogether the log-in window.

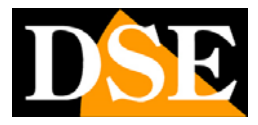

### **User interface**

The CentroRH user interface is innovative and customizable.

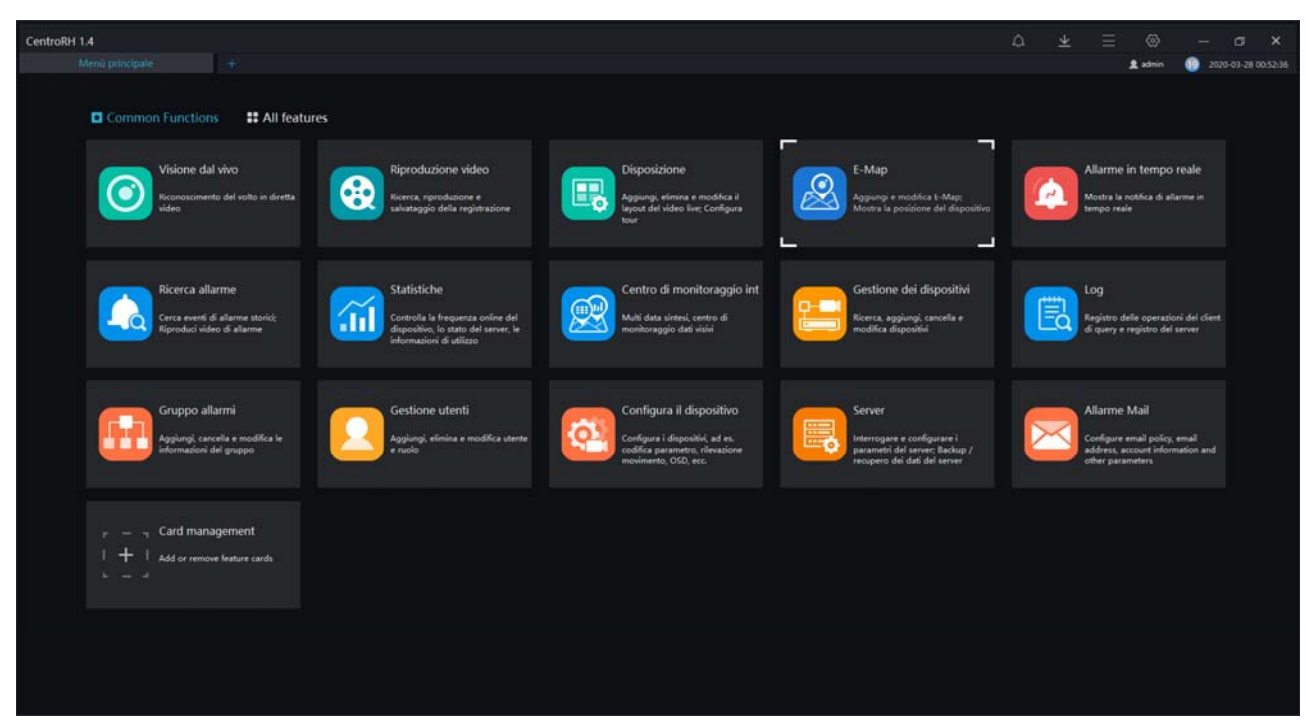

It consists of a desktop where you can open various operational cards, depending on the function to manage. Each button corresponds to a card. The desktop page shows common functions. If you press ALL FEATURES you can see all the specific functions that require special cameras RH, such as license plate reading functions.

With the CARD MANAGEMENT button you can add more buttons to your main desktop.

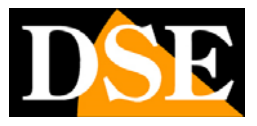

### **Connection with cameras**

The first thing to do to make operational the CentroRH software is connecting the cameras on the network. Before you do this you must have configured cameras in a consistent IP address to the computer that is with the same address class (es 192.168.0.XXX) and the same subnet mask (eg. 255.255.255.0). This is done using the IPSEARCH program (see the camera manual for use). CentroRH The software is equipped with an automatic search function of the network camera that makes the connection between software and very fast cameras. To enter you must press the DEVICE MANAGEMENT button.

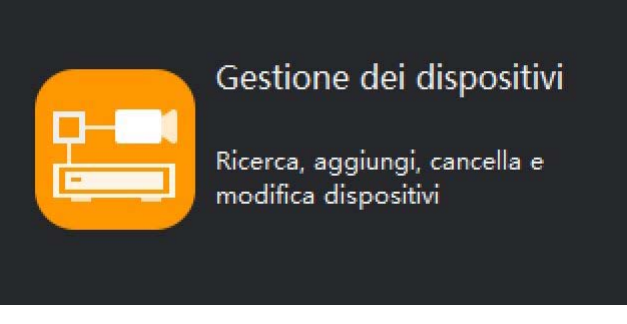

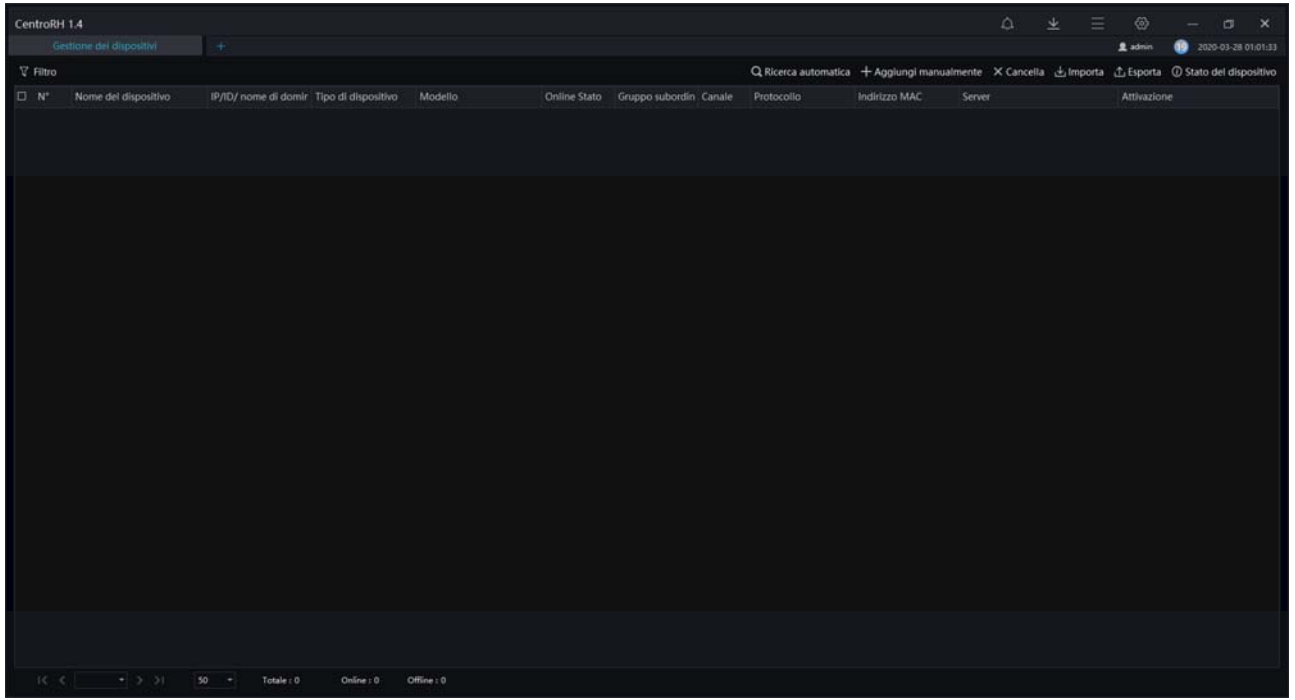

Press the AUTO button and the program will accomplish CentroRH rapid screening of listing the detected network cameras. At the top you can enter the user name and password that the program will use to access the cameras (admin / admin Factory).

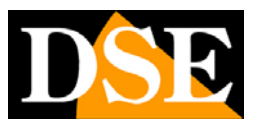

**Page**:7

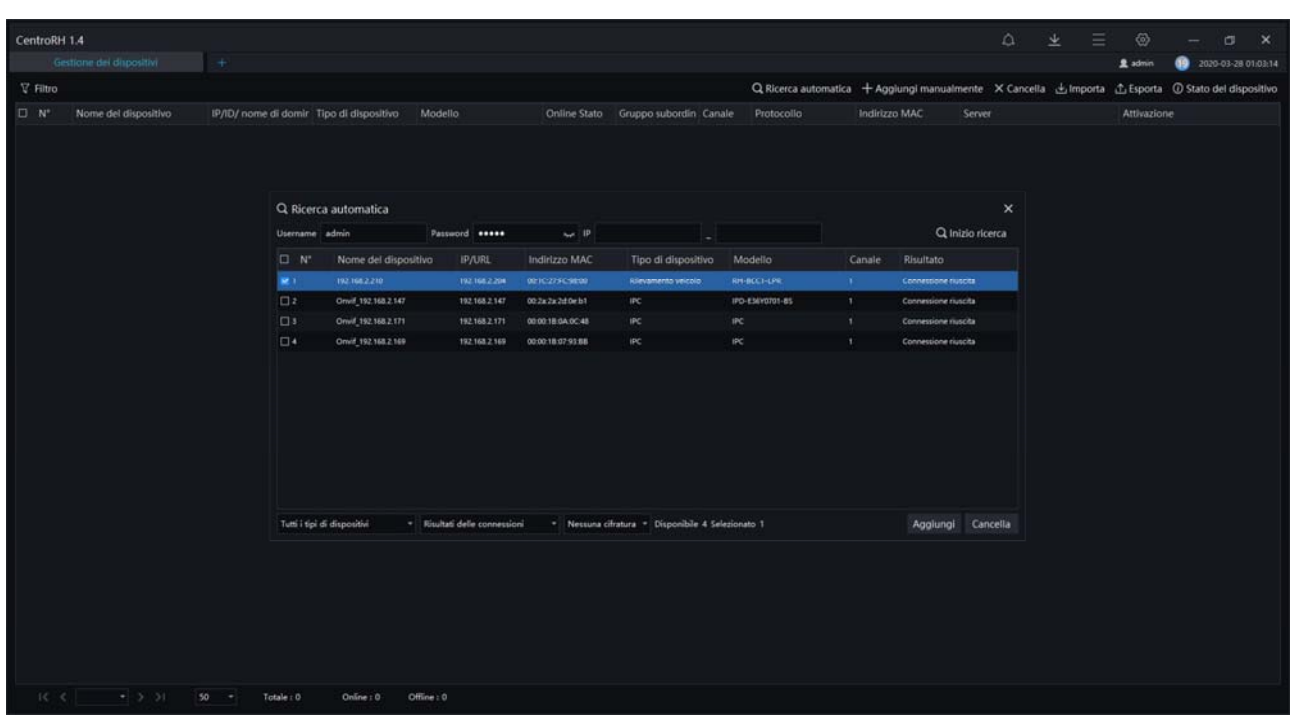

To add a camera to the program you have to select it and press ADD. Remember, you can manage CentroRH just our RH Series cameras. It does not work with other cameras.

![](_page_6_Picture_33.jpeg)

Releasing the mouse will appear in the pane window to log in which you must enter the access credentials of the cameras (by default: admin / admin)

![](_page_7_Picture_1.jpeg)

### **live Vision**

To view live cameras you should press the + button to add a new tab to your desktop and then press the button LIVE VIEWING

![](_page_7_Picture_5.jpeg)

#### **SCREEN DIVISION AND LAYOUT**

CentroRH The program allows you to simultaneously display up to 64 cameras simultaneously. With the buttons below the screen you can split the screen in the most appropriate manner.

![](_page_8_Picture_1.jpeg)

**Page**:9

![](_page_8_Picture_3.jpeg)

With the first button on the left you can start loop scanning multiple cameras.

The SAVE button is used to store the split-screen and the cameras displayed at that time in a custom layout. You can save several layouts and call them anytime for viewing on call easily by pressing the LAYOUT button.

![](_page_8_Picture_6.jpeg)

#### **FULL SCREEN**

The bottom right button to turn the camera area full screen, hiding the frame with the controls and even the windows taskbar.

![](_page_8_Picture_9.jpeg)

#### **START LIVE VIEWING**

To see a live camera you have to click the left DEVICE section that contains all the cameras loaded into the program. Pick one and drag with the mouse in a display pane. This automatically starts the live view.

![](_page_9_Picture_1.jpeg)

**Page**:10

![](_page_9_Picture_3.jpeg)

#### **CONTEXT MENU OF LIVE**

Clicking the right button on the camera pane opens a context menu that allows you to:

CLOSE - The selected live window or all windows live

AUDIO - Play audio channel

START RECORDING - Save the video in the folder that you can define in the settings IMAGE CAPTURE - Save a live picture in the folder that you can define in the settings CAPTURING IMAGES IN CONTINUATION - Save at intervals that you can define in the settings DISPLAY RATIO - You can choose whether to maintain the video aspect ratio or fit the window EXHIBITION ABOUT FLOW - Show overlay the video stream data FLOW - Allows you to choose which stream to receive from the camera. FULL SCREEN - Displays the full-screen channel

#### **DIGITAL ZOOM**

.

During live view you can enlarge a particular sliding the mouse to create a magnification box. Then click right and choose RESTORE TO FACTORY VALUES to return to normal viewing.

#### **CONTROLS PTZ SPEED DOME**

The CentroRH program can control and configure the motorized speed dome cameras RH series. To control the motorized cameras you must open the folder ACTIVATION left.

![](_page_10_Picture_1.jpeg)

**Page**:11

The common navigation commands, zoom, iris, focus can be made directly with the on-screen buttons

![](_page_10_Picture_28.jpeg)

With the controls at the bottom of the panel, you can also set and recall presets and tours.

![](_page_11_Picture_1.jpeg)

**Page**:12

# **Playback**

With the PLAYBACK button you can play back recorded video of the cameras in the SD card. You can search by date and time.

![](_page_11_Figure_5.jpeg)

## **Layout**

With the LAYOUT button you can configure the compositions of cameras on the screen to call if necessary easily. You can select a multivision 1 to 64 cameras and drag cameras in the boxes at will. You can save the composition with any name and recall it quickly in the LAYOUT tab of the live video window.

![](_page_12_Picture_1.jpeg)

**Page**:13

![](_page_12_Picture_31.jpeg)

### **E-map**

With the E-map button you can create graphical maps of importing your own custom images and pressing on the camera icons. And an excellent interface for a supervisor who controls a large site.

![](_page_13_Picture_1.jpeg)

**Page**:14

![](_page_13_Figure_3.jpeg)

### **Real-time alerts**

With the ALARM button, you can browse a list of all incoming alarms from the cameras. The alarm list is updated in real time if supervening new alarms, so this is a great interface for a videosorvegliante.

You can directly play the recorded alarm video in the camera sd card or to quickly launch the live mink by clicking the icon of the cameras. For central monitoring, you can also accept the alarms by writing the service records.

![](_page_14_Picture_1.jpeg)

**Page**:15

![](_page_14_Picture_28.jpeg)

### **alarms Search**

With the ALARM SEARCH button, you can search the database of received alarms with different filters.

![](_page_15_Picture_1.jpeg)

**Page**:16

![](_page_15_Picture_43.jpeg)

## **Statistics**

STATISTICS With the button you can see some interesting charts that show the system's performance over time, as the alarms received, the online devices etc.

![](_page_15_Figure_6.jpeg)

![](_page_16_Picture_1.jpeg)

**Page**:17

# **Log**

With the LOG button you can review the memory of all events and operations performed by the program.

![](_page_16_Picture_42.jpeg)

### **alarm Group**

With the ALARM GROUP button you can manage alarms groups. The program can group several cameras in alarm groups. For each group you can indicate some contact information such as name, contact, telephone etc.

![](_page_17_Picture_1.jpeg)

**Page**:18

![](_page_17_Picture_29.jpeg)

### **User Management**

With the USER MANAGEMENT button you can create new users who will access the program, each with a custom permission level. For each user you can authorize channels and software features.

![](_page_17_Picture_30.jpeg)

![](_page_18_Picture_1.jpeg)

## **Configure the device**

With the CONFIGURE DEVICE button you can completely configure the cameras from the software without having to access the browser.

![](_page_18_Figure_5.jpeg)

### **Server**

With the SERVER button get information on the state of the PC you are using to check the availability of resources.

![](_page_19_Picture_1.jpeg)

**Page**:20

![](_page_19_Figure_3.jpeg)

## **Alarm E-mail**

With the ALARM EMAIL button you can set the SMTP settings that the program can use to send the notification, provided for in different alarm situations. With the TEST EMAIL button you can verify that the settings are correct.

![](_page_20_Picture_1.jpeg)

**Page**:21

![](_page_20_Picture_31.jpeg)

## **Card management**

With the CARD MANAGEMENT button you can add more buttons to your desktop. There are many buttons available to handle specific functions of particular cameras, such as cameras READING THE PLATES.

![](_page_21_Picture_1.jpeg)

**Page**:22

![](_page_21_Figure_3.jpeg)

![](_page_22_Picture_1.jpeg)

### **vehicle identification**

If you have a camera to read ANPR LPR plates, with VEHICLE IDENTIFICATION button you can access a monitoring interface of the plates that is updated in real time. And 'the ideal interface for traffic monitoring or access gates.

You can monitor multiple cameras simultaneously.

![](_page_22_Picture_6.jpeg)

## **plates Library**

If you have a license plate for LPR ANPR camera, with PLATES LIBRARY button you can insert the plates into different groups. In this way the program is able to match the plaque recognized to a group of notes plates and perform specific actions.

![](_page_23_Picture_1.jpeg)

**Page**:24

![](_page_23_Picture_32.jpeg)

### **License plate search**

If you have a camera to read ANPR LPR plates, with LICENSE PLATE SEARCH button you can search for license plates in memory by consulting a period or by looking for a specific license plate. You can review photos and videos of the passage of the vehicle.

![](_page_23_Picture_33.jpeg)

![](_page_24_Picture_1.jpeg)

### **License match**

If you have a camera to read ANPR LPR plates, with LICENSE MATCH CONFIGURATION button you can set notifications

![](_page_24_Picture_47.jpeg)

You can set notification rules depending on the library to which the license plate belongs. You can email or activate the on-board alarm output of the camera for a programmable period of time. If you select COMPARE THE RESULTS notification is activated if the plaque is present in the library, and if you choose NO ALARM notification is activated if the detected license plate is not present in libreria.Nella WORK TABLE can set, on a weekly schedule, which hours of the day the notification rule will be active.